# **On copyrights**

The map and POI data may contain copyrighted material. Copyrighted data on a "Memory Stick Duo" should be used within the limits of the copyright law. Do not violate the previsions of the copyright law.

# **On trademarks**

- Microsoft, Windows, Windows Vista and ActiveSync are either registered trademarks or trademarks of Microsoft Corporation in the United States and/or other countries.
- "Memory Stick",  $\frac{1}{\sqrt{1-\frac{1}{2}}\sqrt{1-\frac{1}{2}}}$ , "Memory Stick Duo", **MEMORY 5TICK DUO**, "Memory Stick PRO Duo", **Memory Stick PRO Duo** , "Memory Stick Micro" ("M2"), "MagicGate",  $M \triangle G \triangle T E$ , "nav-u" and  $\overline{H}$  are trademarks of Sony Corporation.

 "MagicGate" is a generic name of a copyright protection technology, developed by Sony Corporation.

• All other trademarks are trademarks of their respective owners.

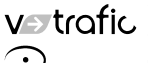

V-Trafic Information in France is provided by Mediamobile company.

Traffic Information in the UK is provided by ITIS Holdings Plc.

© 1993 – 2008 NAVTEQ. All Rights Reserved.

#### **Austria**

© Bundesamt für Eich- und Vermessungswesen

#### **Belgium**

Traffic Information is provided by the Ministerie van de Vlaamse Gemeenschap and the Ministèrie de l'Equipement et des Transports.

#### **Croatia, Estonia, Latvia, Lithuania, Poland, Slovenia** © EuroGeographics

**France**

source: @ IGN2009-BD TOPO®

# **Germany**

Die Grundlagendaten wurden mit Genehmigung der zuständigen Behörden entnommen

**Great Britain** © Based upon Crown Copyright material.

**Greece** Copyright Geomatics Ltd.

# **Hungary**

La Banca Dati Italiana è stata prodotta usando quale riferimento anche cartografia numerica ed al tratto prodotta e fornita dalla Regione Toscana.

Copyright © 2000; Norwegian Mapping Authority

**Portugal** Source: IgeoE – Portugal

**Spain** Información geográfica propiedad del CNIG

**Sweden** Based upon electronic data

**Switzerland** Topografische Grundlage: © Bundesamt für Landestopographie.

# **Customer Support Portal**

If you have any questions or for the latest support information on navigation, visit the website below:

http://www.navu.sony-europe.com/support

http://www.sony.net/ Sony Corporation Printed in Japan

# Copyright © 2003; Top-Map Ltd. **Italy**

#### **Norway**

© National Land Survey Sweden.

# **SONY**

**Map Update Disc**

**Operating Instruct** 

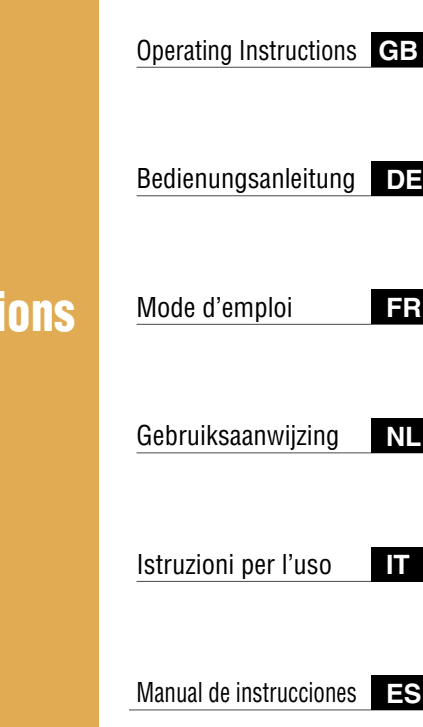

# nav-u

# *NVD-U13E NVD-U13R*

# **System requirements**

- OS: Windows® XP/Windows Vista®
- Hard Disk space: 2 GB or more (NVD-U13E)

512 MB or more (NVD-U13R)

- DVD-ROM drive
- USB port
- Monitor:  $1,024 \times 768$  dots
- Internet connection for access to the support website

# **Before you update/add the maps on the navigation unit**

### **Update the navigation unit to the latest software**

Check the latest software on the following website:

http://www.navu.sony-europe.com/support

#### **Install the PC connection software on your computer**

#### **For Windows XP users:**

If "ActiveSync" is not installed in your computer, install by either of the following methods:

• Insert **the disc supplied with the navigation unit** into your computer, select your language, then click "Install ActiveSync" to install the software.

#### **For Windows Vista users:**

Download "Windows Mobile Device Center 6.1" or later from the Microsoft support site, if not already installed.

#### *Notes*

- The screenshots in this manual may differ depending on the disc.
- If you replace the old maps on the navigation unit using this disc, you will not be able to recover the old maps later.
- Sony cannot be responsible for any loss of personal content, such as "Address Book" during the update process as certain aspects may not be compatible with the updated content. Please take a few moments to write down your "Address Book" for safekeeping, in case they are lost as a result of the update.
- For "Memory stick" details, refer to the Quick Start Guide supplied with the navigation unit excluding NV-U71T/U51.
- Set your computer to not enter sleep mode while transferring the map data.

**For NV-U71T/U51 users:**

**1 Switch off the main power by sliding the POWER switch of the navigation unit to the OFF position.**

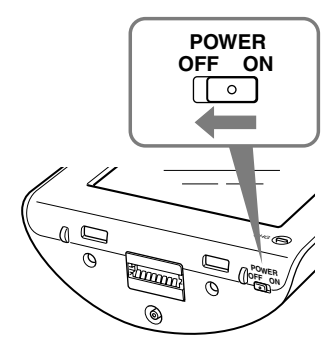

- **2 Connect the navigation unit to the power supply with the supplied AC adapter.**
- **3 Connect the navigation unit to your computer using the supplied USB cable.**
- **4 Switch on the main power by sliding the POWER switch of the navigation unit to the ON position.**

Wait until your computer has detected the navigation unit.

**For NV-U93T/U92T/U83/U82/U73T/U72T/U53/U52 users:**

**1 Connect the navigation unit to your computer using the supplied USB cable, then turn the navigation unit on.**

# **Setting up the PC connection software on your computer**

### **For Windows XP users:**

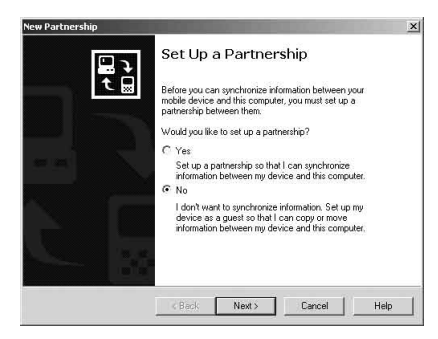

"Connecting" appears on the navigation unit display, and "Set Up a Partnership" appears on your computer display.

- **1 Select "No."**
- **2 Click "Next."**

### **For Windows Vista users:**

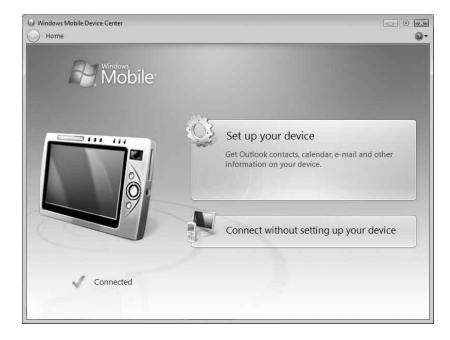

"Connecting" appears on the navigation unit display, and the setup screen of the "Device" display appears on your computer.

# **1 Select "Connect without setting up your device."**

### *Note*

The language on the displays in this step differs depending on your computer.

# **Starting the application**

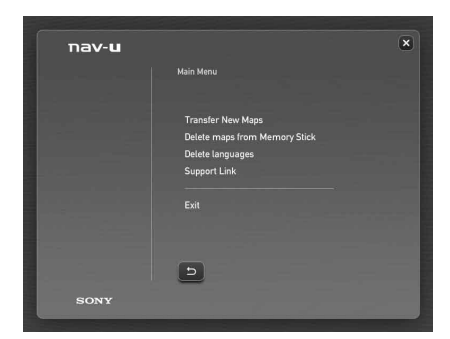

**1 Insert the disc into your computer, then select your language.**

# **Freeing up free space on the navigation unit**

As map data volume increases, free space on the navigation unit is necessary. Before installing the map, delete unnecessary language data from the navigation unit.

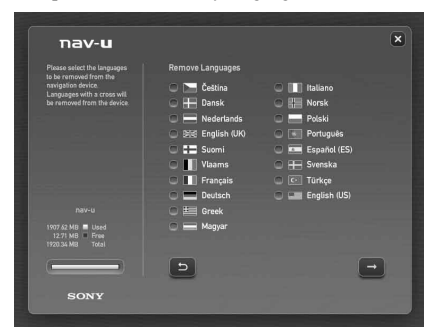

- **1 Select "Delete languages" from the Main Menu.**
- **2 Select an unused language, and then click .**

# **Selecting where to place the map data**

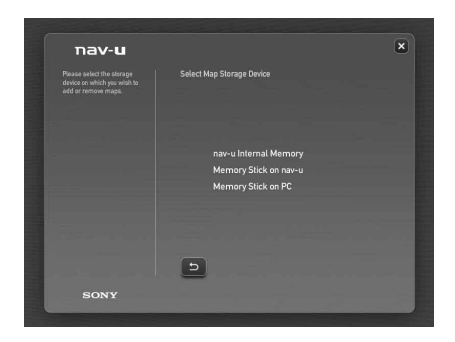

**For NV-U71T/U51 users:**

- **1 Select "Transfer New Maps" from the Main Menu.**
- **2 Select "nav-u Internal Memory."**

#### *Note*

The transfer destination can be set only to "nav-u Internal Memory," and the existing map data will be replaced.

**For NV-U93T/U92T/U83/U82/U73T/U72T/U53/U52 users:**

- **1 Select "Transfer New Maps" from the Main Menu.**
- **2 Select the transfer destination of the map data.**

#### *Note*

The existing map data will be replaced when you select "nav-u Internal Memory."

**3 If the transfer destination is set as "Memory Stick on PC," select the drive corresponding to the "Memory Stick."**

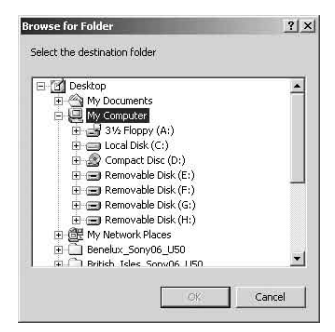

You can add the map data to a "Memory Stick" without any change to the map data in the internal memory of the navigation unit.

# **Selecting the maps to add/remove**

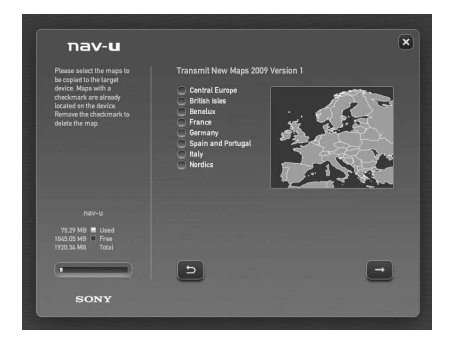

# **1 Check the map(s) that you want to add, and uncheck any map(s) you want to remove.**

# **2 Click .**

The confirmation display appears.

# **3 Click "OK."**

Addition or removal of the map starts.

### *Notes*

- The display differs depending on the model, etc.
- Addition/removal time differs depending on the computer performance or map type. (For example, it takes approximately 8 hours to transfer the map of Europe A to the navigation unit.)
- Due to the nature of the updated, highly-detailed map content, the area may be different from the map data used now.
- If you cannot select the map, refer to "Freeing up free space on the navigation unit" (page 5).

# **Completing the map addition/removal**

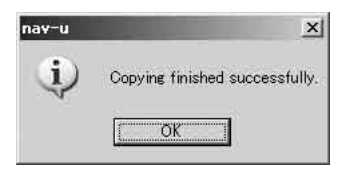

The addition/removal of the map is completed when the above message is displayed.

# **1 Click "OK."**

# **2 Click "Exit" to quit the application.**

# **For NV-U71T/U51 users:**

Turn off the navigation unit by the POWER switch on its bottom, and disconnect the cables. Turn on the navigation unit again.

# **For NV-U93T/U92T/U83/U82/U73T/U72T/U53/U52 users:**

Disconnect the cables to use the navigation unit.

### **1 Does your "Address Book" and "Home Address" data remain after the update?**

 In many cases this data will remain, however, some data may generate an error message as a result of the updated map data. In this case, you will need to delete the particular "Address Book" and re-register it with the revised map data installed. Prior to updating your navigation unit, please make a note of all "Address Book" for safekeeping.

**2 Can previous map data be restored after updating the navigation unit?** Cannot be restored to the factory default map of the navigation unit.

### **3 I cannot set the destination registered in "Address Book." What should I do?**

 You may have selected a destination out of the range of the selected map. Confirm whether the selected destination is within the range of the selected map data.

 The destination may not be set even within the range of the selected map, since the map data was updated. If the selected destination is within the range of the selected map, register the destination point again.

# **4 I cannot use a saved route. What should I do?**

 You may have selected a route out of the range of the selected map. Confirm whether the selected route is within the range of the selected map data.

 The route may no longer be set within the range of the selected map, since the map data was updated. If the selected route is within the range of the selected map, register the route again.

# **5 What should be done if a cable gets disconnected during the update process?**

Cancel the process, reconnect the cable and start over.

# **Systemvoraussetzungen**

- Betriebssystem: Windows® XP/Windows Vista®
- Festplattenplatz: mindestens 2 GB (NVD-U13E)

mindestens 512 MB (NVD-U13R)

- DVD-ROM-Laufwerk
- USB-Anschluss
- Bildschirm: 1.024 × 768 Punkte
- Internetverbindung für Zugriff auf Supportwebseite

# **Vorbereitungen zum Aktualisieren/Hinzufügen von Karten auf dem Navigationsgerät**

### **Aktualisieren des Navigationsgeräts anhand der neuesten Software**

Auf der folgenden Website können Sie nachschauen, welches die neueste Softwareversion ist:

http://www.navu.sony-europe.com/support

# **Installieren der PC-Verbindungs-Software auf dem Computer**

#### **Für Benutzer von Windows XP:**

Wenn "ActiveSync" auf dem Computer nicht installiert ist, installieren Sie es anhand einer der folgenden Methoden:

• Legen Sie **die mit dem Navigationsgerät mitgelieferte Disc** in den Computer ein, wählen Sie die gewünschte Sprache und klicken Sie dann auf "Install ActiveSync", um die Software zu installieren.

#### **Für Benutzer von Windows Vista:**

Laden Sie "Windows Mobile Device Center 6.1" oder höher von der Microsoft-Support-Site herunter, falls das Programm noch nicht installiert ist.

### *Hinweise*

- Je nach Disc können die Bildschirmabbildungen in dieser Anleitung anders aussehen.
- Wenn Sie die alten Karten auf dem Navigationsgerät mithilfe dieser Disc ersetzen, lassen sich die alten Karten später nicht wiederherstellen.
- Sony übernimmt keine Haftung für den Verlust persönlicher Inhalte während der Aktualisierung, weil bestimmte Daten, wie z. B. für "Addressbuch", möglicherweise nicht mit den aktualisierten Inhalten kompatibel sind. Nehmen Sie sich bitte die Zeit, die Daten für "Addressbuch" für den Fall zu notieren, dass diese Daten bei der Aktualisierung verloren gehen.
- Nähere Erläuterungen zum "Memory Stick" finden Sie in der mit dem Navigationsgerät (außer beim NV-U71T/U51) gelieferten "Anleitung zur schnellen Inbetriebnahme".
- Stellen Sie den Computer so ein, dass er beim Übertragen der Kartendaten nicht in den Energiesparmodus schaltet.

# **Anschließen des Navigationsgeräts an den Computer**

**Beim NV-U71T/U51:**

**1 Stellen Sie den Schalter POWER des Navigationsgeräts in die Position OFF, um die Hauptstromversorgung auszuschalten.**

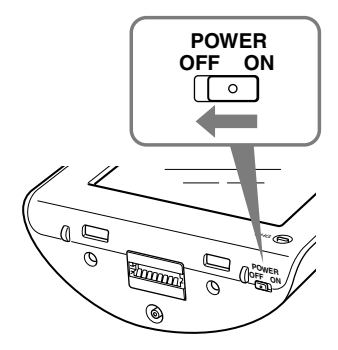

- **2 Schließen Sie das Navigationsgerät über das mitgelieferte Netzteil an eine Stromquelle an.**
- **3 Schließen Sie das Navigationsgerät über das mitgelieferte USB-Kabel an den Computer an.**
- **4 Stellen Sie den Schalter POWER des Navigationsgeräts in die Position ON, um die Hauptstromversorgung einzuschalten.**

Warten Sie, bis der Computer das Navigationsgerät erkannt hat.

**Beim NV-U93T/U92T/U83/U82/U73T/U72T/U53/U52:**

**1 Schließen Sie das Navigationsgerät über das mitgelieferte USB-Kabel an den Computer an und schalten Sie es ein.**

# **Konfigurieren der PC-Verbindungs-Software auf dem Computer**

### **Für Benutzer von Windows XP:**

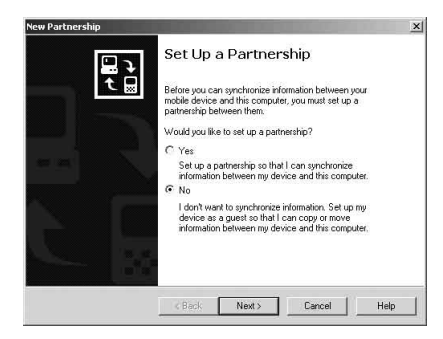

Im Display des Navigationsgeräts erscheint "Connecting" und auf dem Computermonitor erscheint "Set Up a Partnership".

- 1 Wählen Sie "No".
- **2** Klicken Sie auf "Next".

**Für Benutzer von Windows Vista:**

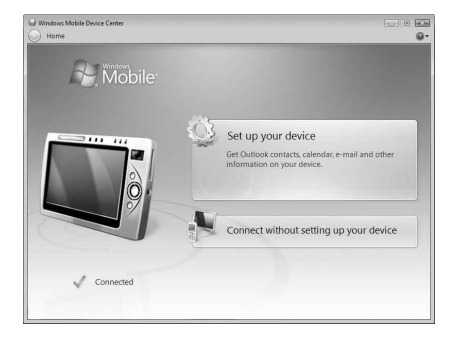

Im Display des Navigationsgeräts erscheint "Connecting" und auf dem Computer wird der Gerätekonfigurationsbildschirm "Device" angezeigt.

# **1** Wählen Sie "Connect without setting up your device".

### *Hinweis*

In welcher Sprache die Anzeigen in diesem Schritt angezeigt werden, hängt vom Computer ab.

# **Starten der Anwendung**

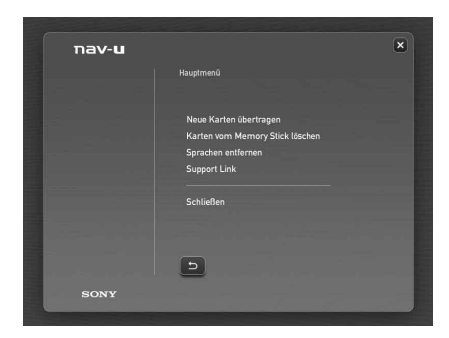

**1 Legen Sie die Disc in den Computer ein und wählen Sie Ihre Sprache.**

# **Freigeben von Speicherplatz auf dem Navigationsgerät**

Da der Umfang der Kartendaten größer wird, ist auf dem Navigationsgerät freier Speicherplatz erforderlich. Löschen Sie vor dem Installieren der Karte nicht benötigte Sprachdaten vom Navigationsgerät.

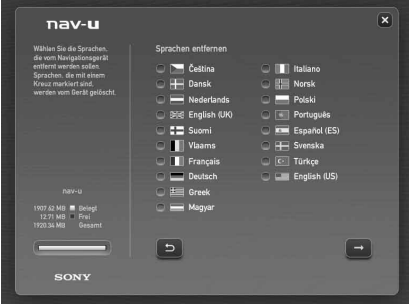

- **1 Wählen Sie "Sprachen entfernen" aus dem Hauptmenü.**
- **2 Wählen Sie eine nicht verwendete Sprache und klicken Sie**  dann auf  $\blacksquare$ .

# **Auswählen des Speicherorts für die Kartendaten**

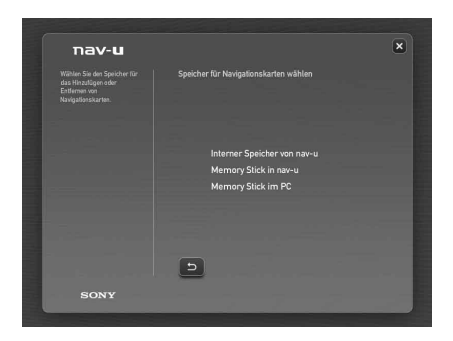

**Beim NV-U71T/U51:**

- **1 Wählen Sie "Neue Karten übertragen" aus dem Hauptmenü.**
- **2 Wählen Sie "Interner Speicher von nav-u".**

#### *Hinweis*

Als Übertragungsziel kann nur "Interner Speicher von nav-u" eingestellt werden und die vorhandenen Kartendaten werden ersetzt.

**Beim NV-U93T/U92T/U83/U82/U73T/U72T/U53/U52:**

- **1 Wählen Sie "Neue Karten übertragen" aus dem Hauptmenü.**
- **2 Wählen Sie das Übertragungsziel für die Kartendaten aus.**

#### *Hinweis*

Die vorhandenen Kartendaten werden ersetzt, wenn Sie "Interner Speicher von nav-u" auswählen.

**3** Wenn Sie als Übertragungsziel "Memory Stick im PC" **einstellen, wählen Sie das dem "Memory Stick" zugewiesene Laufwerk aus.**

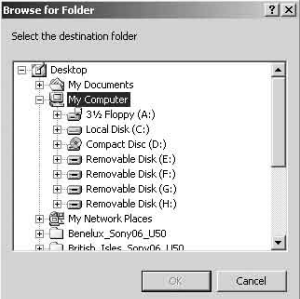

### *Tipp*

Indem Sie die Kartendaten auf einem "Memory Stick" speichern, können Sie vermeiden, dass die Kartendaten im internen Speicher des Navigationsgeräts geändert werden.

# **Auswählen der Karten, die hinzugefügt/gelöscht werden sollen**

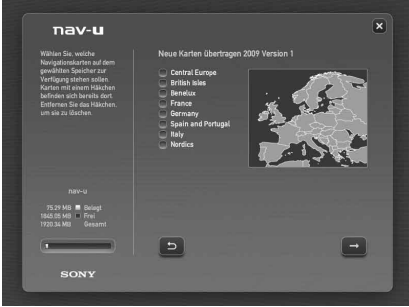

- **1 Versehen Sie die Karten, die hinzugefügt werden sollen, mit einem Häkchen und löschen Sie das Häkchen bei den Karten, die gelöscht werden sollen.**
- **2** Klicken Sie auf **...**

Eine Bestätigungsanzeige erscheint.

**3** Klicken Sie auf "OK".

Das Hinzufügen bzw. Löschen der Karten beginnt.

### *Hinweise*

- Die Anzeige variiert je nach Modell usw.
- Wie lange das Hinzufügen bzw. Löschen dauert, hängt von der Computerleistung und vom Kartentyp ab. So dauert es z. B. etwa 8 Stunden, die Karte "Europe A" auf das Navigationsgerät zu übertragen.
- Die aktualisierten Kartendaten sind sehr detailreich und deshalb kann sich das Gebiet von den jetzt verwendeten Kartendaten unterscheiden.
- Wenn Sie die Karte nicht auswählen können, schlagen Sie unter "Freigeben von Speicherplatz auf dem Navigationsgerät" (Seite 5) nach.

# **Abschließen des Hinzufügens/Löschens von Karten**

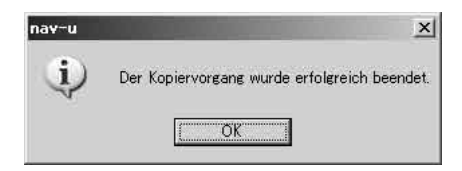

Das Hinzufügen/Löschen von Karten ist abgeschlossen, wenn die oben abgebildete Meldung erscheint.

# 1 Klicken Sie auf "OK".

# **2 Klicken Sie auf "Schließen", um die Anwendung zu beenden.**

#### **Beim NV-U71T/U51:**

Schalten Sie das Navigationsgerät mit dem Schalter POWER an der Unterseite aus und lösen Sie die Kabel. Schalten Sie das Navigationsgerät wieder ein.

#### **Beim NV-U93T/U92T/U83/U82/U73T/U72T/U53/U52:**

Lösen Sie die Kabel, um das Navigationsgerät zu verwenden.

### **1** Bleiben die Daten für "Addressbuch" und "Heimatadresse" beim **Aktualisieren erhalten?**

 In vielen Fällen bleiben die Daten erhalten, aber bei manchen Daten wird aufgrund der aktualisierten Kartendaten möglicherweise eine Fehlermeldung generiert. In diesem Fall müssen Sie die betreffenden Daten für "Addressbuch" löschen und anhand der neu installierten, aktualisierten Kartendaten erneut registrieren. Notieren Sie vor dem Aktualisieren des Navigationsgeräts daher bitte alle Daten für "Addressbuch".

**2 Können die vorher installierten Kartendaten nach dem Aktualisieren des Navigationsgeräts wiederhergestellt werden?**

 Nein, die werkseitigen Kartendaten des Navigationsgeräts können nicht wiederhergestellt werden.

**3 Ein unter "Adressbuch" registriertes Ziel kann nicht eingestellt werden. Wie muss ich vorgehen?**

 Möglicherweise liegt das ausgewählte Ziel außerhalb des Bereichs der ausgewählten Karte. Überprüfen Sie, ob sich das ausgewählte Ziel innerhalb des Bereichs der ausgewählten Kartendaten befindet.

 Nach der Aktualisierung der Kartendaten lässt sich ein Ziel möglicherweise auch dann nicht einstellen, wenn es im Bereich der ausgewählten Karte liegt. Wenn sich das ausgewählte Ziel innerhalb des Bereichs der ausgewählten Karte befindet, müssen Sie den Zielpunkt neu registrieren.

# **4 Eine gespeicherte Route kann nicht verwendet werden. Wie muss ich vorgehen?**

 Möglicherweise liegt die ausgewählte Route außerhalb des Bereichs der ausgewählten Karte. Überprüfen Sie, ob sich die ausgewählte Route innerhalb des Bereichs der ausgewählten Kartendaten befindet.

 Nach der Aktualisierung der Kartendaten lässt sich eine Route möglicherweise auch dann nicht einstellen, wenn sie im Bereich der ausgewählten Karte liegt. Wenn sich die ausgewählte Route innerhalb des Bereichs der ausgewählten Karte befindet, müssen Sie die Route neu registrieren.

# **5 Wie muss ich vorgehen, wenn während der Aktualisierung ein Kabel gelöst wurde?**

 Brechen Sie den Vorgang ab, schließen Sie das Kabel wieder an und fangen Sie nochmals von vorn an.

# **Configuration système requise**

- Système d'exploitation : Windows® XP/Windows Vista®
- Espace libre sur le disque dur : 2 Go minimum (NVD-U13E)

512 Mo minimum (NVD-U13R)

- Lecteur DVD-ROM
- Port USB
- Moniteur :  $1024 \times 768$  points
- Connexion Internet pour accéder au site Web de support

# **Avant de mettre à jour/d'ajouter des cartes sur l'appareil de navigation**

# **Mettez à jour l'appareil de navigation avec le logiciel le plus récent**

Consultez les sites Web suivants pour connaître le logiciel le plus récent : http://www.navu.sony-europe.com/support

### **Installez le logiciel de connexion pour ordinateur sur votre ordinateur**

#### **Pour les utilisateurs de Windows XP :**

Si « ActiveSync » n'est pas installé sur votre ordinateur, installez-le en utilisant l'une des deux méthodes suivantes :

• Insérez **le disque fourni avec l'appareil de navigation** dans votre ordinateur, sélectionnez votre langue, puis cliquez sur « Install ActiveSync » pour installer le logiciel.

### **Pour les utilisateurs de Windows Vista :**

Téléchargez « Windows Mobile Device Center 6.1 » ou une version ultérieure à partir du site de support de Microsoft, s'il n'est pas déjà installé.

### *Remarques*

- Les captures d'écrans utilisées dans ce manuel peuvent varier en fonction du disque.
- Si vous remplacez les anciennes cartes de l'appareil de navigation à l'aide de ce disque, vous ne pourrez pas les récupérer ultérieurement.
- Sony ne peut être tenu responsable de toute perte de données personnelles comme les « Carnet d'adresses » pendant le processus de mise à jour, car certains aspects peuvent ne pas être compatibles avec les données mises à jour. Prenez quelques instants pour noter vos « Carnet d'adresses » pour les conserver en toute sécurité, en cas de perte suite à la mise à jour.
- Pour plus de détails sur le « Memory Stick », reportez-vous au Guide de démarrage rapide fourni avec l'appareil de navigation à l'exception du NV-U71T/U51.
- Configurez votre ordinateur pour qu'il n'entre pas en mode de veille pendant le transfert des données cartographiques.

# **Raccordement de l'appareil de navigation à votre ordinateur**

**Pour les utilisateurs du modèle NV-U71T/U51 :**

**1 Mettez l'appareil de navigation hors tension en faisant glisser le commutateur POWER de l'appareil sur la position OFF.**

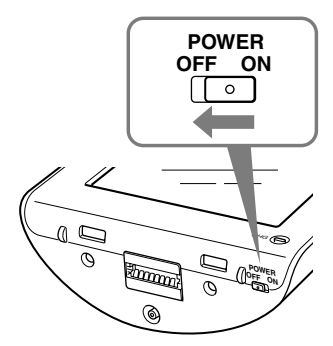

- **2 Raccordez l'appareil de navigation à la source d'alimentation à l'aide de l'adaptateur secteur fourni.**
- **3 Raccordez l'appareil de navigation à votre ordinateur à l'aide du câble USB fourni.**
- **4 Mettez l'appareil de navigation sous tension en faisant glisser le commutateur POWER de l'appareil sur la position ON.**

Attendez jusqu'à ce que votre ordinateur détecte l'appareil de navigation.

**Pour les utilisateurs du modèle NV-U93T/U92T/U83/U82/U73T/U72T/U53/U52 :**

**1 Raccordez l'appareil de navigation à votre ordinateur à l'aide du câble USB fourni, puis mettez l'appareil de navigation sous tension.**

# **Installation du logiciel de connexion pour ordinateur sur votre ordinateur**

# **Pour les utilisateurs de Windows XP :**

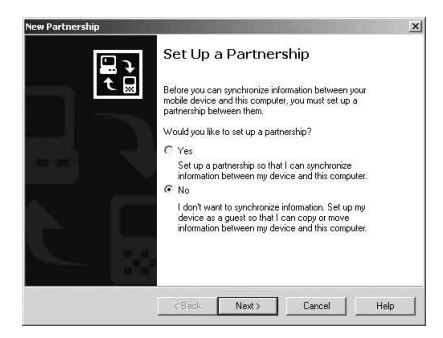

« Connecting » apparaît sur l'écran de l'appareil de navigation et « Set Up a Partnership » apparaît sur l'écran de l'ordinateur.

- **1 Sélectionnez « No ».**
- **2 Cliquez sur « Next ».**

**Pour les utilisateurs de Windows Vista :**

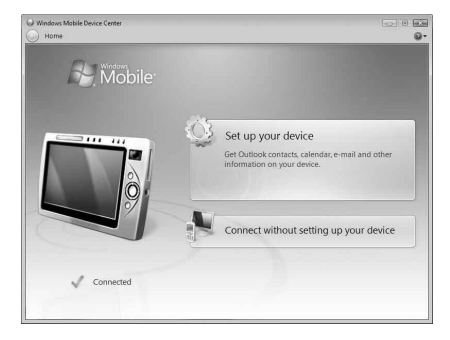

« Connecting » apparaît sur l'écran de l'appareil de navigation et l'écran de configuration de l'écran « Device » apparaît sur l'ordinateur.

# **1 Sélectionnez « Connect without setting up your device ».**

### *Remarque*

La langue des écrans lors de cette étape varie selon votre ordinateur.

# **Lancement de l'application**

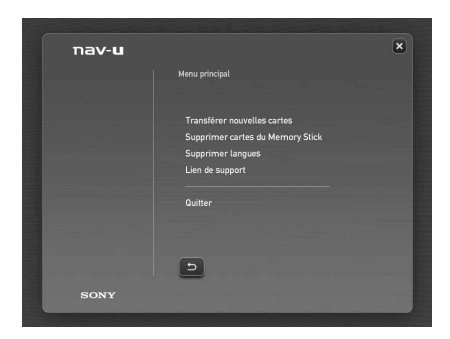

**1 Insérez le disque dans votre ordinateur, puis sélectionnez votre langue.**

# **Libération d'espace sur l'appareil de navigation**

Au fur et à mesure de l'augmentation du volume des données cartographiques, il s'avère nécessaire de libérer de l'espace sur l'appareil de navigation. Avant d'installer la carte, supprimez les données de langue inutiles de l'appareil de navigation.

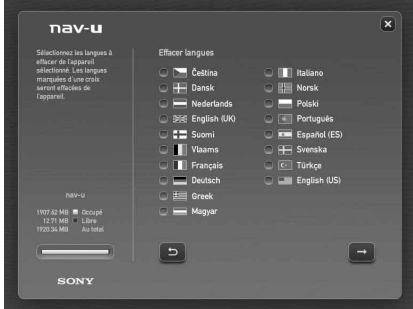

- **1 Sélectionnez « Supprimer langues » dans le menu principal.**
- **2 Sélectionnez une langue inutilisée, puis cliquez sur .**

# **Sélection de l'emplacement d'installation des données cartographiques**

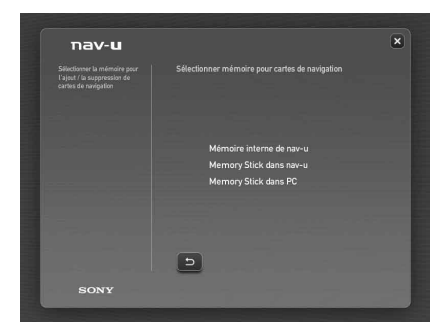

**Pour les utilisateurs du modèle NV-U71T/U51 :**

- **1 Sélectionnez « Transférer nouvelles cartes » dans le menu principal.**
- **2 Sélectionnez « Mémoire interne de nav-u ».**

#### *Remarque*

La destination du transfert peut uniquement être réglée sur « Mémoire interne de navu » et les données cartographiques existantes seront remplacées.

**Pour les utilisateurs du modèle NV-U93T/U92T/U83/U82/U73T/U72T/U53/U52 :**

- **1 Sélectionnez « Transférer nouvelles cartes » dans le menu principal.**
- **2 Sélectionnez la destination de transfert des données cartographiques.**

#### *Remarque*

Les données cartographiques existantes seront remplacées lorsque vous sélectionnez « Mémoire interne de nav-u ».

**3 Si vous sélectionnez « Memory Stick dans PC » comme destination de transfert, sélectionnez le lecteur correspondant au « Memory Stick ».**

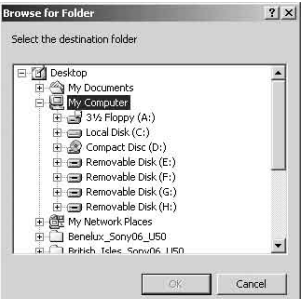

### *Conseil*

Vous pouvez ajouter les données cartographiques sur un « Memory Stick » sans aucune modification des données cartographiques de la mémoire interne de l'appareil de navigation.

# **Sélection des cartes à ajouter/supprimer**

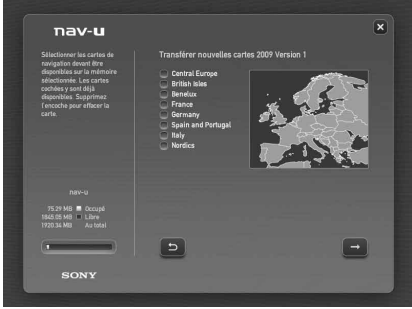

**1 Cochez la/les carte(s) que vous souhaitez ajouter, puis décochez la/les carte(s) à supprimer.**

# **2** Cliquez sur **.**.

La boîte de dialogue de confirmation s'affiche.

**3 Cliquez sur « OK ».**

L'ajout ou la suppression de la carte commence.

#### *Remarques*

- L'écran varie suivant le modèle, etc.
- La durée de l'ajout/la suppression varie selon les performances de l'ordinateur ou le type de carte. (Par exemple, il faut environ 8 heures pour transférer la carte d'Europe A vers l'appareil de navigation.)
- En raison de la nature des données cartographiques mises à jour, très détaillées, la zone peut être différente des données cartographiques en cours d'utilisation.
- Si vous ne parvenez pas à sélectionner la carte, reportez-vous à la section « Libération d'espace sur l'appareil de navigation » (page 5).

# **Fin de l'ajout/de la suppression de carte**

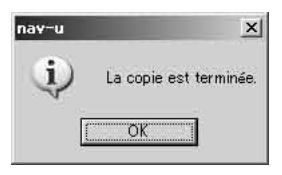

L'ajout/la suppression de la carte est terminé(e) lorsque le message ci-dessus s'affiche.

# **1 Cliquez sur « OK ».**

# **2 Cliquez sur « Quitter » pour quitter l'application.**

#### **Pour les utilisateurs du modèle NV-U71T/U51 :**

Mettez l'appareil de navigation hors tension à l'aide du commutateur POWER situé sous ce dernier et débranchez les câbles. Mettez l'appareil de navigation de nouveau sous tension.

#### **Pour les utilisateurs du modèle NV-U93T/U92T/U83/U82/U73T/U72T/U53/U52 :**

Débranchez les câbles pour utiliser l'appareil de navigation.

### **1 Les données « Carnet d'adresses » et « Adresse du domicile » sontelles conservées après la mise à jour ?**

 Dans de nombreux cas, ces données sont conservées, toutefois, certaines données peuvent générer un message d'erreur suite à la mise à jour des données cartographiques. Dans ce cas, vous devez supprimer le « Carnet d'adresses » concerné et le réinstaller une fois les données cartographiques mises à jour installées. Avant de mettre votre appareil de navigation à jour, notez tous vos « Carnet d'adresses » afin de les conserver en toute sécurité.

**2 Les données cartographiques antérieures peuvent-elles être restaurées après la mise à jour de l'appareil de navigation ?**

 Il est impossible de restaurer les données cartographiques par défaut de l'appareil de navigation.

**3 Je ne parviens pas à régler la destination enregistrée dans « Carnet d'adresses ». Que dois-je faire ?**

 Il est possible que vous ayez sélectionné une destination en dehors des limites de la carte sélectionnée. Vérifiez que la destination sélectionnée se trouve bien dans les données cartographiques sélectionnées.

 Il est possible que la destination puisse être réglée même si elle se situe dans les limites de la carte sélectionnée, car les données cartographiques ont été mises à jour. Si la destination sélectionnée se trouve dans les limites de la carte sélectionnée, enregistrez à nouveau le point de destination.

**4 Je ne peux pas utiliser un itinéraire enregistré. Que dois-je faire ?** Il est possible que vous ayez sélectionné un itinéraire en dehors des limites de la carte sélectionnée. Vérifiez que l'itinéraire sélectionné se trouve bien dans les données cartographiques sélectionnées.

 Il est possible que l'itinéraire ne soit plus défini dans les limites de la carte sélectionnée, car les données cartographiques ont été mises à jour. Si l'itinéraire sélectionné se trouve dans les limites de la carte sélectionnée, enregistrez à nouveau l'itinéraire.

# **5 Que faire si un câble se débranche pendant le processus de mise à jour ?**

Annulez le processus, rebranchez le câble, puis recommencez.

# **Systeemvereisten**

- Besturingssysteem: Windows® XP/Windows Vista®
- Ruimte op vaste schijf: 2 GB of meer (NVD-U13E)

512 MB of meer (NVD-U13R)

- DVD-ROM-station
- USB-poort
- Beeldscherm: 1.024 × 768 punten
- Internetverbinding voor toegang tot de ondersteuningswebsite

# **Voordat u de kaarten op het navigatiesysteem bijwerkt/ toevoegt**

### **Het navigatiesysteem bijwerken met de laatste software**

U kunt de nieuwste software vinden op de volgende website: http://www.navu.sony-europe.com/support

### **De PC-verbindingssoftware installeren op de computer**

#### **Voor gebruikers van Windows XP:**

Als "ActiveSync" niet is geïnstalleerd op uw computer, installeert u dit op een van de volgende manieren:

• Plaats **de disc die bij het navigatiesysteem is geleverd** in uw computer, selecteer uw taal en klik op "Install ActiveSync" om de software te installeren.

### **Voor gebruikers van Windows Vista:**

Download "Windows Mobile Device Center 6.1" of hoger van de ondersteuningssite van Microsoft, als deze software nog niet is geïnstalleerd.

### *Opmerkingen*

- De schermafbeeldingen in deze handleiding kunnen afwijken, afhankelijk van de disc.
- Als u deze disc gebruikt om de oude kaarten op het navigatiesysteem te vervangen, kunt u de oude mappen later niet meer herstellen.
- Sony is niet verantwoordelijk voor enig verlies van persoonlijke inhoud, zoals "Adresboek", tijdens het updateproces, aangezien bepaalde aspecten mogelijk niet compatibel zijn met de bijgewerkte inhoud. Noteer uw "Adresboek" en dergelijke gegevens en bewaar ze op een veilige plaats, voor het geval deze gegevens verloren gaan als gevolg van de update.
- Raadpleeg de "Beknopte handleiding" bij het navigatiesysteem (behalve bij NV-U71T/U51) voor meer informatie over de "Memory Stick".
- Stel uw computer zo in dat de slaapstand niet wordt geactiveerd wanneer de kaartgegevens worden overgebracht.

# **Het navigatiesysteem aansluiten op de computer**

**Voor gebruikers van de NV-U71T/U51:**

**1 Schakel de hoofdvoeding uit door de POWER-schakelaar van het navigatiesysteem naar de OFF-positie te schuiven.**

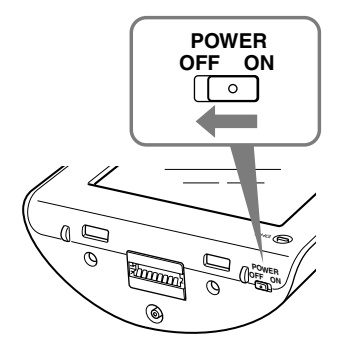

- **2 Sluit het navigatiesysteem met de bijgeleverde netspanningsadapter aan op de stroombron.**
- **3 Sluit het navigatiesysteem met de bijgeleverde USB-kabel aan op uw computer.**
- **4 Schakel de hoofdvoeding in door de POWER-schakelaar van het navigatiesysteem naar de ON-positie te schuiven.**

Wacht tot de computer het navigatiesysteem heeft gedetecteerd.

**Voor gebruikers van de NV-U93T/U92T/U83/U82/U73T/U72T/U53/U52:**

**1 Sluit het navigatiesysteem met de bijgeleverde USB-kabel aan op de computer en schakel het navigatiesysteem in.**

# **De PC-verbindingssoftware instellen op de computer**

### **Voor gebruikers van Windows XP:**

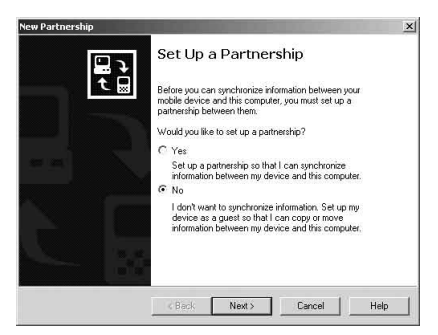

"Connecting" wordt op het scherm van het navigatiesysteem weergegeven en "Set Up a Partnership" wordt op het computerscherm weergegeven.

- **1 Selecteer "No".**
- **2 Klik op "Next".**

**Voor gebruikers van Windows Vista:**

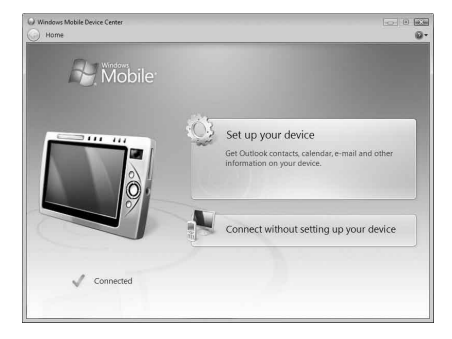

"Connecting" wordt op het scherm van het navigatiesysteem weergegeven en het instelscherm voor het apparaat wordt op het computerscherm weergegeven.

# **1 Selecteer "Connect without setting up your device".**

### *Opmerking*

De taal in de schermen in deze stap is afhankelijk van de computer.

# **De toepassing starten**

![](_page_28_Picture_1.jpeg)

**1 Plaats de disc in de computer en selecteer de gewenste taal.**

# **Ruimte vrijmaken op het navigatiesysteem**

Naarmate het kaartgegevensvolume toeneemt, hebt u vrije ruimte op het navigatiesysteem nodig. Voordat u de kaart installeert, verwijdert u overbodige taalgegevens van het navigatiesysteem.

![](_page_28_Figure_5.jpeg)

- **1 Selecteer "Talen verwijderen" in het hoofdmenu.**
- **2 Selecteer een niet-gebruikte taal en klik op .**

# **De locatie voor de kaartgegevens selecteren**

![](_page_29_Picture_1.jpeg)

**Voor gebruikers van de NV-U71T/U51:**

- **1 Selecteer "Nieuwe kaarten overbrengen" in het hoofdmenu.**
- **2 Selecteer "Intern geheugen van nav-u".**

#### *Opmerking*

De overdrachtsbestemming kan alleen worden ingesteld op "Intern geheugen van navu" en de bestaande kaartgegevens worden vervangen.

**Voor gebruikers van de NV-U93T/U92T/U83/U82/U73T/U72T/U53/U52:**

- **1 Selecteer "Nieuwe kaarten overbrengen" in het hoofdmenu.**
- **2 Selecteer de overdrachtsbestemming voor de kaartgegevens.**

#### *Opmerking*

De bestaande kaartgegevens worden vervangen als u "Intern geheugen van nav-u" selecteert.

**3 Selecteer het station dat hoort bij de "Memory Stick" als de overdrachtsbestemming is ingesteld op "Memory Stick in PC".**

![](_page_29_Picture_72.jpeg)

U kunt de kaartgegevens toevoegen aan een "Memory Stick" zonder wijzigingen aan te brengen in de kaartgegevens in het interne geheugen van het navigatiesysteem.

# **De kaarten selecteren die u wilt toevoegen/ verwijderen**

![](_page_30_Picture_91.jpeg)

- **1 Schakel de selectievakjes in voor de kaarten die u wilt toevoegen en schakel de selectievakjes uit voor de kaarten die u wilt verwijderen.**
- **2** Klik op  $\blacksquare$ .

Het bevestigingsscherm wordt weergegeven.

**3 Klik op "OK".**

Het toevoegen of verwijderen van de kaarten wordt gestart.

# *Opmerkingen*

- Het scherm verschilt, afhankelijk van het model, enzovoort.
- Hoe lang het toevoegen/verwijderen duurt, is afhankelijk van de prestaties van de computer en het type kaart. (Het duurt bijvoorbeeld ongeveer 8 uur om de kaart voor Europa A over te zetten naar het navigatiesysteem.)
- Wegens de aard van de bijgewerkte, zeer gedetailleerde kaartinhoud kan het gebied afwijken van de kaartgegevens die nu worden gebruikt.
- Zie "Ruimte vrijmaken op het navigatiesysteem" (pagina 5) als u de kaart niet kunt selecteren.

# **Het toevoegen/verwijderen van de kaarten voltooien**

![](_page_31_Picture_1.jpeg)

Het toevoegen/verwijderen van de kaarten is voltooid wanneer het bovenstaande bericht wordt weergegeven.

# **1 Klik op "OK".**

# **2 Klik op "Sluiten" om de toepassing af te sluiten.**

#### **Voor gebruikers van de NV-U71T/U51:**

Schakel het navigatiesysteem uit met de POWER-schakelaar aan de onderkant van het systeem en koppel de kabels los. Schakel het navigatiesysteem weer in.

#### **Voor gebruikers van de NV-U93T/U92T/U83/U82/U73T/U72T/U53/U52:**

Koppel de kabels los om het navigatiesysteem te gebruiken.

### **1 Blijven de gegevens voor "Adresboek" en "Thuisadres" behouden nadat de update is uitgevoerd?**

 In veel gevallen blijven deze gegevens behouden. Bepaalde gegevens kunnen echter een foutbericht genereren nadat de kaartgegevens zijn bijgewerkt. In dit geval moet u de betreffende "Adresboek" verwijderen en deze opnieuw registreren met de herziene kaartgegevens die zijn geïnstalleerd. Voordat u het navigatiesysteem bijwerkt, kunt u het beste alle "Adresboek" noteren en deze op een veilige plaats bewaren.

### **2 Kunnen de vorige kaartgegevens worden hersteld nadat het navigatiesysteem is bijgewerkt?**

 De fabrieksinstellingen voor de standaardkaart van het navigatiesysteem kunnen niet worden hersteld.

### **3 Ik kan een bestemming die in "Adresboek" is geregistreerd, niet instellen. Wat moet ik doen?**

 U hebt mogelijk een bestemming geselecteerd die buiten het bereik van de geselecteerde kaart valt. Controleer of de geselecteerde bestemming zich binnen het bereik van de geselecteerde kaart bevindt.

 Het is mogelijk dat de bestemming zelfs niet kan worden ingesteld als deze zich binnen het bereik van de geselecteerde kaart bevindt, omdat de kaartgegevens zijn bijgewerkt. Als de geselecteerde bestemming zich binnen het bereik van de geselecteerde kaart bevindt, moet u het bestemmingspunt nogmaals registreren.

### **4 Ik kan een opgeslagen route niet gebruiken. Wat moet ik doen?**

 U hebt mogelijk een route geselecteerd die buiten het bereik van de geselecteerde kaart valt. Controleer of de geselecteerde route zich binnen het bereik van de geselecteerde kaart bevindt.

 Het is mogelijk dat de route niet langer is ingesteld binnen het bereik van de geselecteerde kaart, omdat de kaartgegevens zijn bijgewerkt. Als de geselecteerde route zich binnen het bereik van de geselecteerde kaart bevindt, moet u de route nogmaals registreren.

### **5 Wat moet ik doen als een kabel losraakt tijdens het uitvoeren van de update?**

Annuleer de update, sluit de kabel opnieuw aan en begin opnieuw.

# **Requisiti di sistema**

- Sistema operativo: Windows® XP/Windows Vista®
- Spazio su disco fisso: 2 GB o superiore (NVD-U13E)

512 MB o superiore (NVD-U13R)

- Unità DVD-ROM
- Porta USB
- Monitor:  $1,024 \times 768$  punti
- Connessione a Internet per l'accesso al sito Web di assistenza

# **Prima di aggiornare/aggiungere le mappe sull'unità di navigazione**

### **Aggiornare l'unità di navigazione alla versione più recente del software**

Per verificare la disponibilità della versione più recente del software, visitare il seguente sito Web:

http://www.navu.sony-europe.com/support

#### **Installare il software di collegamento al PC sul computer**

#### **Per gli utenti di Windows XP:**

Se sul computer in uso non è installato "ActiveSync", effettuare l'installazione attenendosi a uno dei metodi riportati di seguito:

• Inserire **il disco in dotazione con l'unità di navigazione** nel computer, selezionare la lingua desiderata, quindi fare clic su "Install ActiveSync" per installare il software.

#### **Per gli utenti di Windows Vista:**

Scaricare "Windows Mobile Device Center 6.1" o successivo dal sito di assistenza di Microsoft, se non ancora installato.

#### *Note*

- Le schermate presenti in questo manuale potrebbero variare a seconda del disco.
- Se si sostituiscono le mappe precedenti utilizzando il presente disco, non sarà possibile recuperarle successivamente.
- Sony non può essere ritenuta responsabile per la perdita di contenuti personali, ad esempio i dati relativi a "Rubrica" durante il processo di aggiornamento, poiché è possibile che alcune funzioni non siano compatibili con i contenuti dell'aggiornamento. Per sicurezza, annotare i dati relativi a "Rubrica" nel caso in cui questi vengano persi in seguito all'aggiornamento.
- Per ulteriori informazioni sulla "Memory Stick", consultare la Guida rapida all'uso in dotazione con l'unità di navigazione, ad eccezione dei modelli NV-U71T/U51.
- Impostare il computer in modo che non passi alla modalità di sospensione durante il trasferimento dei dati della mappa.

# **Collegamento dell'unità di navigazione al computer**

**Per gli utenti NV-U71T/U51:**

**1 Disattivare l'alimentazione principale impostando l'interruttore POWER dell'unità di navigazione sulla posizione OFF.**

![](_page_34_Picture_3.jpeg)

- **2 Collegare l'unità di navigazione all'alimentazione mediante l'adattatore CA in dotazione.**
- **3 Collegare l'unità di navigazione al computer utilizzando il cavo USB in dotazione.**
- **4 Attivare l'alimentazione principale impostando l'interruttore POWER dell'unità di navigazione sulla posizione ON.**

Attendere finché il computer non ha rilevato l'unità di navigazione.

**Per gli utenti di NV-U93T/U92T/U83/U82/U73T/U72T/U53/U52:**

**1 Collegare l'unità di navigazione al computer in uso utilizzando il cavo USB in dotazione, quindi accendere l'unità di navigazione.**

# **Installazione del software di collegamento al PC sul computer**

# **Per gli utenti di Windows XP:**

![](_page_35_Picture_2.jpeg)

Sullo schermo dell'unità di navigazione viene visualizzato "Connecting" e sullo schermo del computer viene visualizzato "Set Up a Partnership".

- **1 Selezionare "No".**
- **2 Fare clic su "Next".**

**Per gli utenti di Windows Vista:**

![](_page_35_Picture_7.jpeg)

Sullo schermo dell'unità di navigazione viene visualizzato "Connecting" e sul computer viene visualizzata la schermata di installazione di "Device".

# **1 Selezionare "Connect without setting up your device".**

### *Nota*

La lingua visualizzata sullo schermo in questo punto varia in base al computer in uso.

# **Avvio dell'applicazione**

![](_page_36_Picture_1.jpeg)

**1 Inserire il disco nel computer, quindi selezionare la lingua desiderata.**

# **Come liberare spazio sull'unità di navigazione**

Maggiore è il volume dei dati della mappa, superiore è la quantità di spazio libero necessario sull'unità di navigazione. Prima dell'istallazione della mappa, eliminare i dati delle lingue non necessarie dall'unità di navigazione.

![](_page_36_Picture_49.jpeg)

- **1 Selezionare "Cancellare lingua" dal menu principale.**
- **2 Selezionare la lingua non necessaria, quindi fare clic su .**

# **Selezionare il punto in cui si desidera spostare i dati della mappa**

![](_page_37_Picture_1.jpeg)

**Per gli utenti di NV-U71T/U51:**

# **1 Selezionare "Trasferire mappe" dal menu principale.**

# **2 Selezionare "Memoria interna di nav-u".**

#### *Nota*

È possibile impostare la destinazione per il trasferimento solo su "Memoria interna di nav-u" e i dati della mappa esistente verranno sostituiti.

**Per gli utenti NV-U93T/U92T/U83/U82/U73T/U72T/U53/U52:**

- **1 Selezionare "Trasferire mappe" dal menu principale.**
- **2 Selezionare la destinazione per il trasferimento dei dati della mappa.**

#### *Nota*

I dati della mappa esistente verranno sostituiti quando si seleziona "Memoria interna di nav-u".

**3 Se come destinazione del trasferimento è stata impostata "Memory Stick nel PC", selezionare l'unità corrispondente alla "Memory Stick".**

![](_page_37_Picture_79.jpeg)

### *Suggerimento*

È possibile aggiungere i dati della mappa a una "Memory Stick" senza modificare i dati della mappa contenuti nella memoria interna dell'unità di navigazione.

# **Selezione delle mappe che si desidera aggiungere/ rimuovere**

![](_page_38_Picture_87.jpeg)

- **1 Selezionare la/le mappa/e che si desidera aggiungere, quindi deselezionare la/le mappa/e che si desidera rimuovere.**
- **2** Fare clic su **...**

Viene visualizzato il display di conferma.

**3 Fare clic su "OK".**

Viene avviata la procedura di aggiunta o rimozione della mappa.

# *Note*

- Il display varia in base al modello e così via.
- Il tempo necessario per la procedura di aggiunta/rimozione varia in base alle prestazioni del computer o al tipo di mappa. Ad esempio, per trasferire la mappa Europa A sull'unità di navigazione, sono necessarie circa 8 ore.
- A causa delle caratteristiche del contenuto aggiornato della mappa altamente dettagliato, l'area potrebbe essere diversa dai dati della mappa attualmente utilizzati.
- Se non è possibile selezionare la mappa, consultare la sezione "Come liberare spazio sull'unità di navigazione" (pagina 5).

# **Completamento della procedura di aggiunta/ rimozione della mappa**

![](_page_39_Picture_1.jpeg)

Quando viene visualizzato il messaggio indicato sopra, significa che la procedura di aggiunta/rimozione della mappa è completata.

# **1 Fare clic su "OK".**

# **2 Per chiudere l'applicazione, fare clic su "Chiudi".**

#### **Per gli utenti di NV-U71T/U51:**

Spegnere l'unità di navigazione utilizzando l'interruttore POWER nella parte inferiore, quindi scollegare i cavi. Accendere di nuovo l'unità di navigazione.

#### **Per gli utenti di NV-U93T/U92T/U83/U82/U73T/U72T/U53/U52:**

Per utilizzare l'unità di navigazione, scollegare i cavi.

# **Domande e risposte**

**1 In seguito all'operazione di aggiornamento, i dati relativi a "Rubrica" e "Indirizzo di casa" vengono mantenuti?**

 In molti casi i dati vengono mantenuti, tuttavia, è possibile che in seguito all'aggiornamento dei dati della mappa, alcuni dati generino messaggi d'errore. In questo caso, è necessario eliminare la "Rubrica" in questione e registrarlo di nuovo dopo avere installato i dati aggiornati della mappa. Per sicurezza, prima di aggiornare l'unità di navigazione, annotare tutti i dati relativi a "Rubrica".

**2 Una volta completato l'aggiornamento dell'unità di navigazione, è possibile ripristinare i dati della mappa?**

Non è possibile ripristinare i dati della mappa predefinita dell'unità di navigazione.

**3 Quale procedura è necessario seguire se non è possibile impostare la destinazione registrata in "Rubrica"?**

 È possibile che sia stata selezionata una destinazione fuori dal raggio della mappa selezionata. Confermare se la destinazione selezionata si trova entro il raggio dei dati della mappa selezionata.

 È possibile che la destinazione non venga impostata anche nel caso in cui si trovi entro il raggio della mappa selezionata, poiché i dati della mappa sono stati aggiornati. Se la destinazione selezionata si trova entro il raggio della mappa selezionata, registrare di nuovo il punto della destinazione.

**4 Quale procedura è necessario seguire se non è possibile utilizzare un itinerario memorizzato?**

 È possibile che sia stato selezionato un itinerario fuori dal raggio della mappa selezionata. Verificare se l'itinerario selezionato si trova entro il raggio dei dati della mappa selezionata.

 È possibile che l'itinerario non sia più impostato entro tale raggio, poiché i dati della mappa sono stati aggiornati. Se l'itinerario selezionato si trova entro il raggio della mappa selezionata, registrare di nuovo tale itinerario.

**5 Quale procedura è necessario seguire se durante il processo di aggiornamento un cavo dovesse scollegarsi?**

Annullare la procedura, ricollegare il cavo e iniziare di nuovo.

# **Requisitos del sistema**

- Sistema operativo: Windows® XP/Windows Vista®
- Espacio en disco duro: 2 GB o más (NVD-U13E)

512 MB o más (NVD-U13R)

- Unidad de DVD-ROM
- Puerto USB
- Monitor:  $1.024 \times 768$  puntos
- Conexión a Internet para obtener acceso al sitio Web de atención al cliente

# **Antes de actualizar o añadir mapas en la unidad de navegación**

# **Actualice la unidad de navegación con el software más reciente**

Compruebe la versión de software más reciente en el siguiente sitio Web: http://www.navu.sony-europe.com/support

### **Instale el software de conexión al ordenador en el ordenador**

#### **Para usuarios de Windows XP:**

Si "ActiveSync" no está instalado en el ordenador, instálelo mediante alguno de los siguientes métodos:

• Inserte **el disco suministrado con la unidad de navegación** en el ordenador, seleccione el idioma que desea y, a continuación, haga clic en "Instalar ActiveSync" para instalar el software

### **Para usuarios de Windows Vista:**

Descargue "Windows Mobile Device Center 6.1" o una versión posterior en el sitio Web de soporte técnico de Microsoft si no lo tiene instalado.

### *Notas*

- Las capturas de pantalla de esta guía pueden variar según el disco.
- Si sustituye los mapas antiguos de la unidad de navegación mediante este disco, no podrá recuperarlos posteriormente.
- Sony no se hace responsable de las pérdidas de contenido personal, como los datos de "Libreta de direcciones", durante el proceso de actualización, ya que es posible que determinados aspectos no sean compatibles con el contenido actualizado. Dedique unos instantes a tomar nota de sus datos de "Libreta de direcciones" para conservarlos en el caso de perderlos como resultado de la actualización.
- Para obtener más información acerca del "Memory stick", consulte la Guía de inicio rápido suministrada con la unidad de navegación, excepto para los modelos NV-U71T/U51.
- Ajuste su ordenador de modo que no entre en el modo de suspensión mientras transfiere los datos del mapa.

# **Conexión de la unidad de navegación al ordenador**

**Para usuarios del modelo NV-U71T/U51:**

**1 Deslice el interruptor POWER hasta la posición OFF para apagar la alimentación principal de la unidad de navegación.**

![](_page_42_Picture_3.jpeg)

- **2 Conecte la unidad de navegación a la fuente de alimentación con el adaptador de alimentación de ca suministrado.**
- **3 Conecte la unidad de navegación al ordenador con el cable USB suministrado.**
- **4 Deslice el interruptor POWER hasta la posición ON para activar la alimentación principal de la unidad de navegación.**

Espere a que el ordenador detecte la unidad de navegación.

**Para usuarios del modelo NV-U93T/U92T/U83/U82/U73T/U72T/U53/U52:**

**1 Conecte la unidad de navegación al ordenador con el cable USB suministrado y, a continuación, enciéndala.**

# **Configuración del software de conexión al PC en el ordenador**

### **Para los usuarios de Windows XP:**

![](_page_43_Picture_2.jpeg)

Aparece "Connecting" en la pantalla de la unidad de navegación y "Set Up a Partnership" en la pantalla del ordenador.

- **1 Seleccione "No".**
- **2 Haga clic en "Next".**

**Para usuarios de Windows Vista:**

![](_page_43_Picture_7.jpeg)

Aparece "Connecting" en la pantalla de la unidad de navegación y la pantalla de configuración de la pantalla "Device" en el ordenador.

# **1 Seleccione "Connect without setting up your device".**

### *Nota*

El idioma de las indicaciones de este paso variará en función del ordenador.

# **Inicio de la aplicación**

![](_page_44_Picture_1.jpeg)

**1 Introduzca el disco en el ordenador y, a continuación, seleccione el idioma.**

# **Liberación de espacio disponible en la unidad de navegación**

A medida que aumenta el volumen de los datos del mapa, es necesario liberar espacio en la unidad de navegación. Antes de instalar el mapa, elimine los datos de los idiomas innecesarios de la unidad de navegación.

![](_page_44_Picture_56.jpeg)

- **1 Seleccione "Quitar idiomas" en el menú principal.**
- **2 Seleccione un idioma que no utilice y, a continuación, haga clic**   $en \Box$ .

# **Selección de la ubicación de los datos de mapas**

![](_page_45_Picture_1.jpeg)

**Para usuarios del modelo NV-U71T/U51:**

- **1 Seleccione "Transferir mapas nuevos" en el menú principal.**
- **2 Seleccione "Memoria interna de nav-u".**

#### *Nota*

El destino de la transferencia sólo puede establecerse en "Memoria interna de nav-u" y los datos de mapas existentes se sustituirán.

**Para usuarios del modelo NV-U93T/U92T/U83/U82/U73T/U72T/U53/U52:**

- **1 Seleccione "Transferir mapas nuevos" en el menú principal.**
- **2 Seleccione el destino de la transferencia de los datos de mapas.**

#### *Nota*

Los datos de mapas existentes se sustituirán al seleccionar "Memoria interna de nav-u".

**3 Si establece el destino de la transferencia en "Memory Stick en el PC", seleccione la unidad correspondiente al "Memory Stick".**

![](_page_45_Picture_80.jpeg)

#### *Sugerencia*

Es posible añadir los datos del mapa en un "Memory Stick" sin realizar ningún cambio en los datos del mapa en la memoria interna de la unidad de navegación.

# **Selección de mapas para añadir o eliminar**

![](_page_46_Picture_79.jpeg)

# **1 Marque el mapa o los mapas que desee añadir y desmarque el mapa o los mapas que desee eliminar.**

# **2 Haga clic en .**

Aparece la pantalla de confirmación.

# **3 Haga clic en "Aceptar".**

Se inicia la operación de adición o eliminación del mapa.

#### *Notas*

- La pantalla varía en función del modelo, etc.
- El tiempo de adición o eliminación varía en función del rendimiento del ordenador o del tipo de mapa (por ejemplo, se requieren ocho horas aproximadamente para transferir el mapa Europe A a la unidad de navegación).
- Debido a la naturaleza del contenido actualizado y detallado del mapa, es posible que el área sea diferente de la de los datos del mapa usado hasta ahora.
- Si no puede seleccionar el mapa, consulte el apartado "Liberación de espacio disponible en la unidad de navegación" (página 5).

# **Fin de la operación de adición o eliminación**

![](_page_47_Picture_1.jpeg)

La operación de adición o eliminación del mapa finaliza cuando aparece el mensaje anterior.

**1 Haga clic en "OK".**

# **2 Haga clic en "Cerrar" para salir de la aplicación.**

# **Para usuarios del modelo NV-U71T/U51:**

Apague la unidad de navegación con el interruptor POWER situado en la parte inferior y desconecte los cables. Vuelva a encender la unidad de navegación.

#### **Para usuarios del modelo NV-U93T/U92T/U83/U82/U73T/U72T/U53/U52:**

Desconecte los cables para utilizar la unidad de navegación.

# **1 ¿Conserva los datos de "Libreta de direcciones" y "Domicilio" después de la actualización?**

 Estos datos se conservan en muchos casos, pero es posible que algunos datos generen un mensaje de error como resultado de la actualización de los datos de mapas. En tal caso, deberá eliminar los datos de "Libreta de direcciones" en cuestión y volver a registrarlos con los datos de mapas revisados instalados. Antes de actualizar la unidad de navegación, tome nota de todos los datos de "Libreta de direcciones" por seguridad.

**2 ¿Es posible restaurar los datos de mapas anteriores después de actualizar la unidad de navegación?**

 No es posible restaurar el mapa predeterminado de fábrica de la unidad de navegación.

**3 No puedo establecer el destino registrado en "Libreta de direcciones". ¿Qué debo hacer?**

 Es posible que haya seleccionado un destino fuera del alcance del mapa seleccionado. Compruebe si el destino seleccionado se encuentra dentro del alcance de los datos del mapa seleccionado.

 Es posible que no pueda establecer el destino aunque éste se encuentre dentro del alcance del mapa seleccionado debido a la actualización de los datos de mapas. Si el destino seleccionado se encuentra dentro del alcance del mapa seleccionado, registre de nuevo el punto de destino.

# **4 No puedo utilizar una ruta guardada. ¿Qué debo hacer?**

 Es posible que haya seleccionado una ruta fuera del alcance del mapa seleccionado. Compruebe si la ruta seleccionada se encuentra dentro del alcance de los datos del mapa seleccionado.

 Es posible que ya no pueda establecer la ruta dentro del alcance del mapa seleccionado debido a la actualización de los datos de mapas. Si la ruta seleccionada se encuentra dentro del alcance del mapa seleccionado, regístrela de nuevo.

### **5 ¿Qué se debe hacer si un cable se desconecta durante el proceso de actualización?**

Cancelar el proceso, volver a conectar el cable y volver a empezar desde el principio.